## **Getting started with Windows 10**

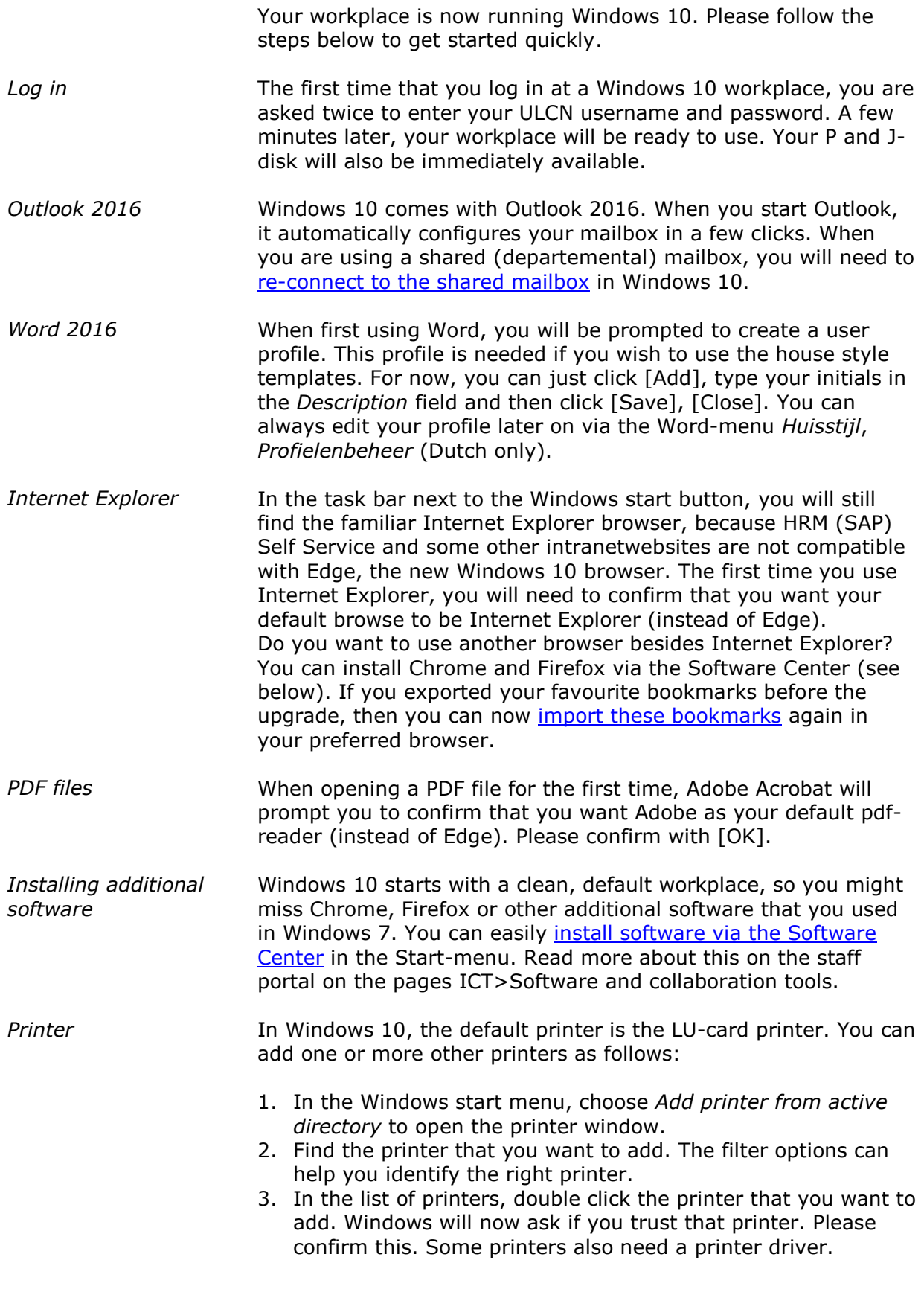

Windows will ask you to confirm installation of the driver. After clicking [OK] the driver will be installed and the printer will become available.

4. As a final step, you can indicate that you want the newly added printer to be your default printer.

With Windows 7, users were used to switching off the PC with the [Shutdown] button. *Shut down*

In Windows 10, you will find the shut down button  $\bigcirc$ , directly

above the Windows start button  $\Box$